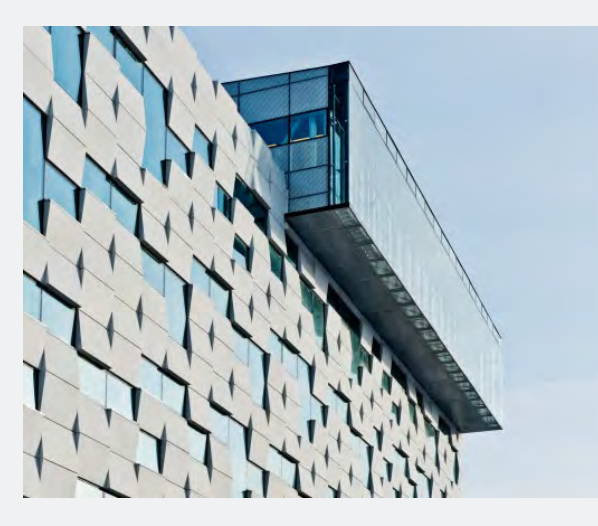

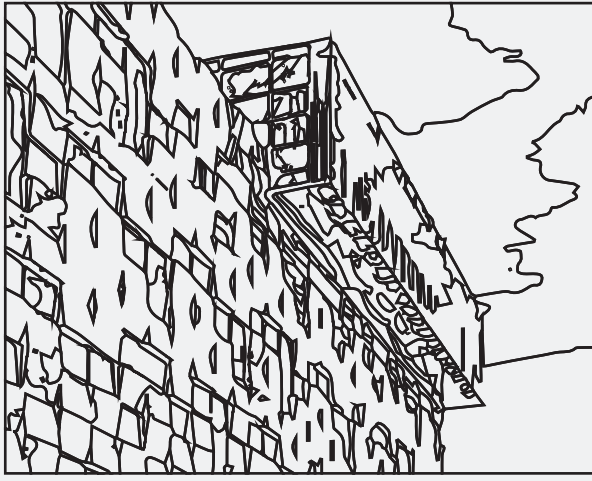

# **Converting an Image to Vectors for Laser Cutter**

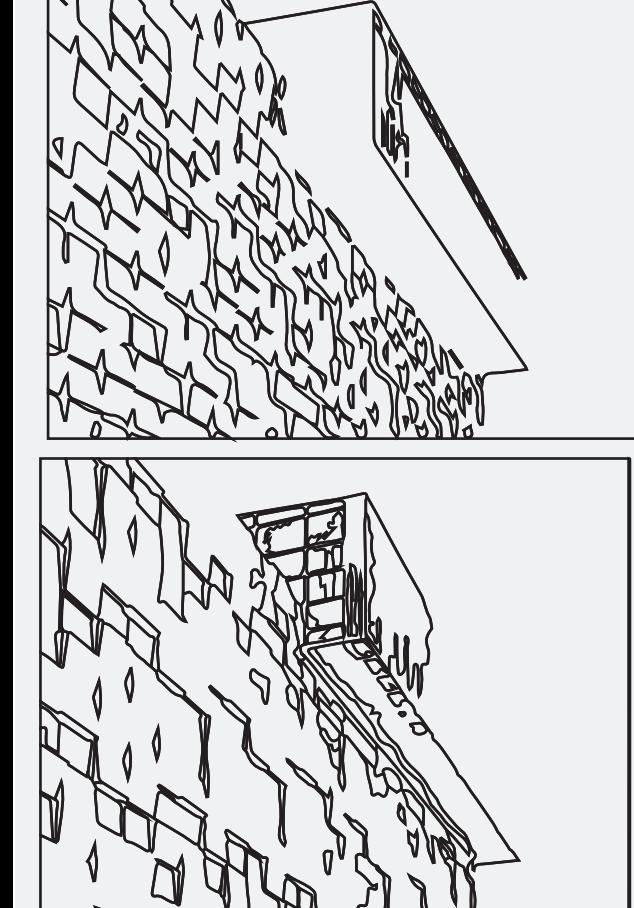

### **Open Illustrator Select Window Tab on the Menu Bar Select Image Trace**

**(This brings up the Image Trace bar)**

**1**

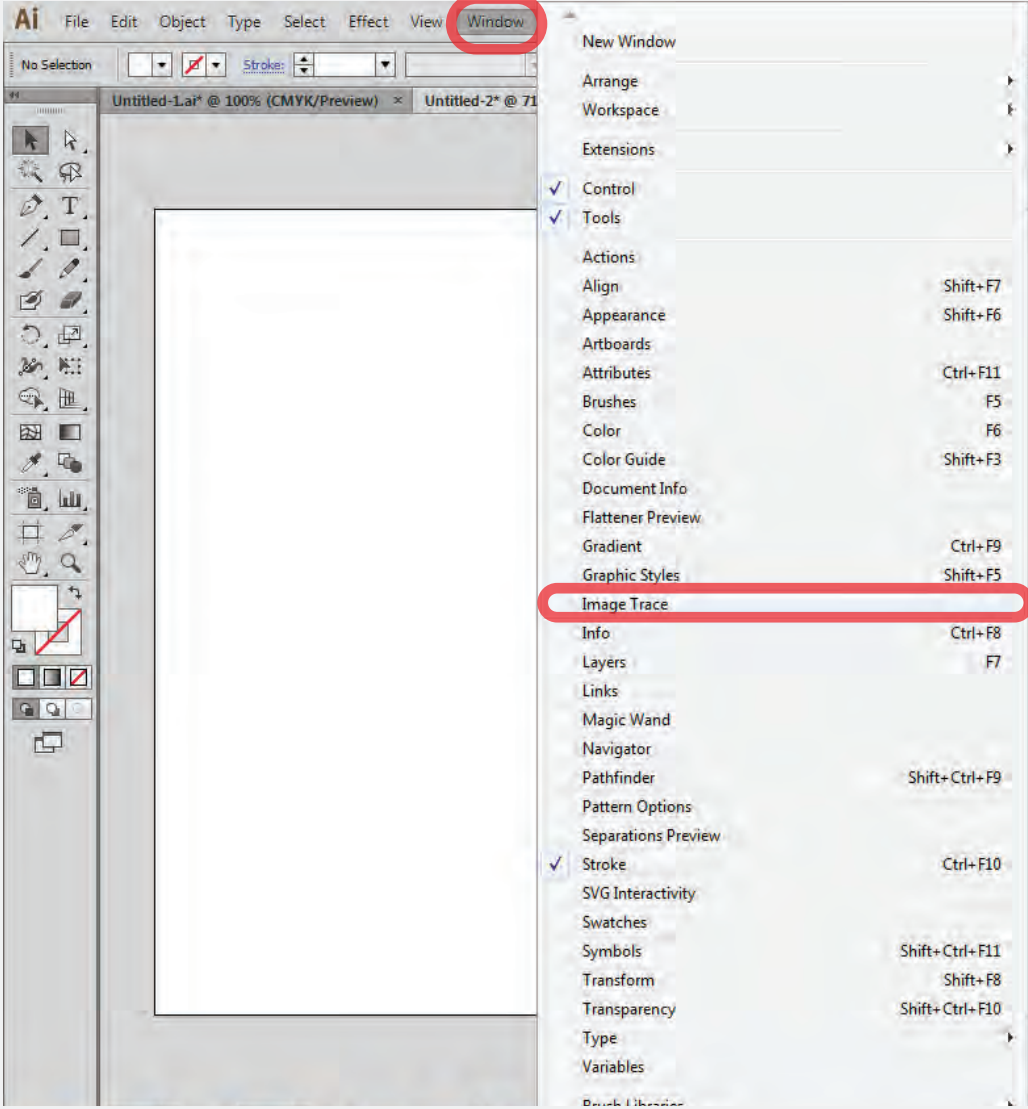

### **Adjust Linework Set Fill to none ▶ Set Stroke to black**

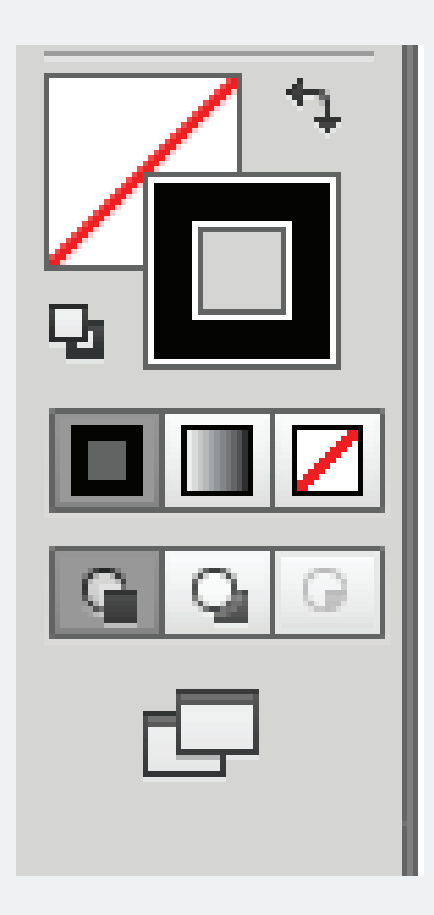

### **Image Trace Window This is used to edit the parameters for the image to be traced**

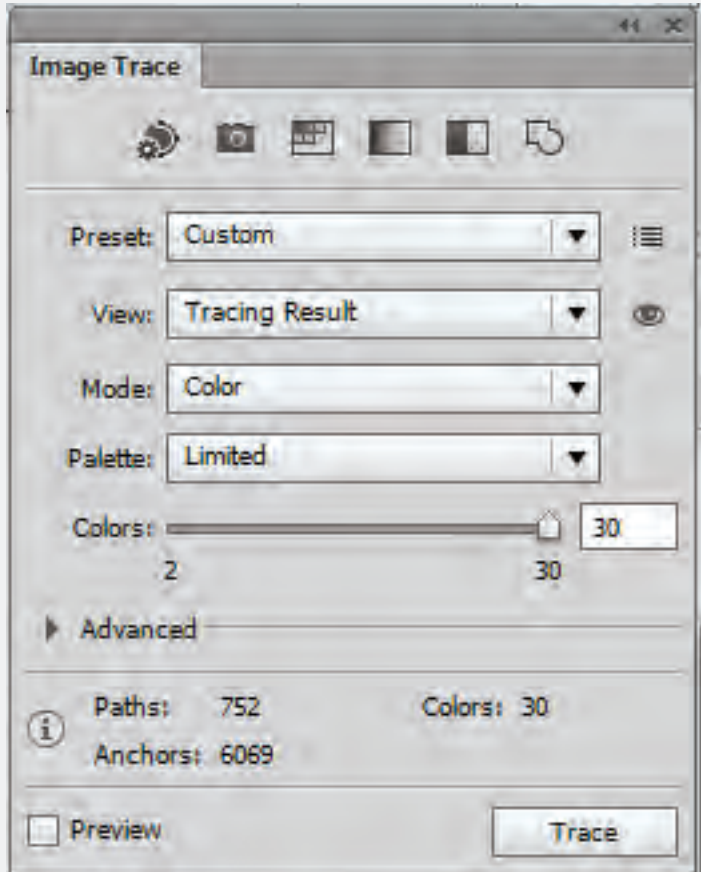

### **Import an Image to Illustrator**

- **Select the Image**
- **Select Object tab on the Menu Bar**
- **Select Image Trace**

 **Select Make**

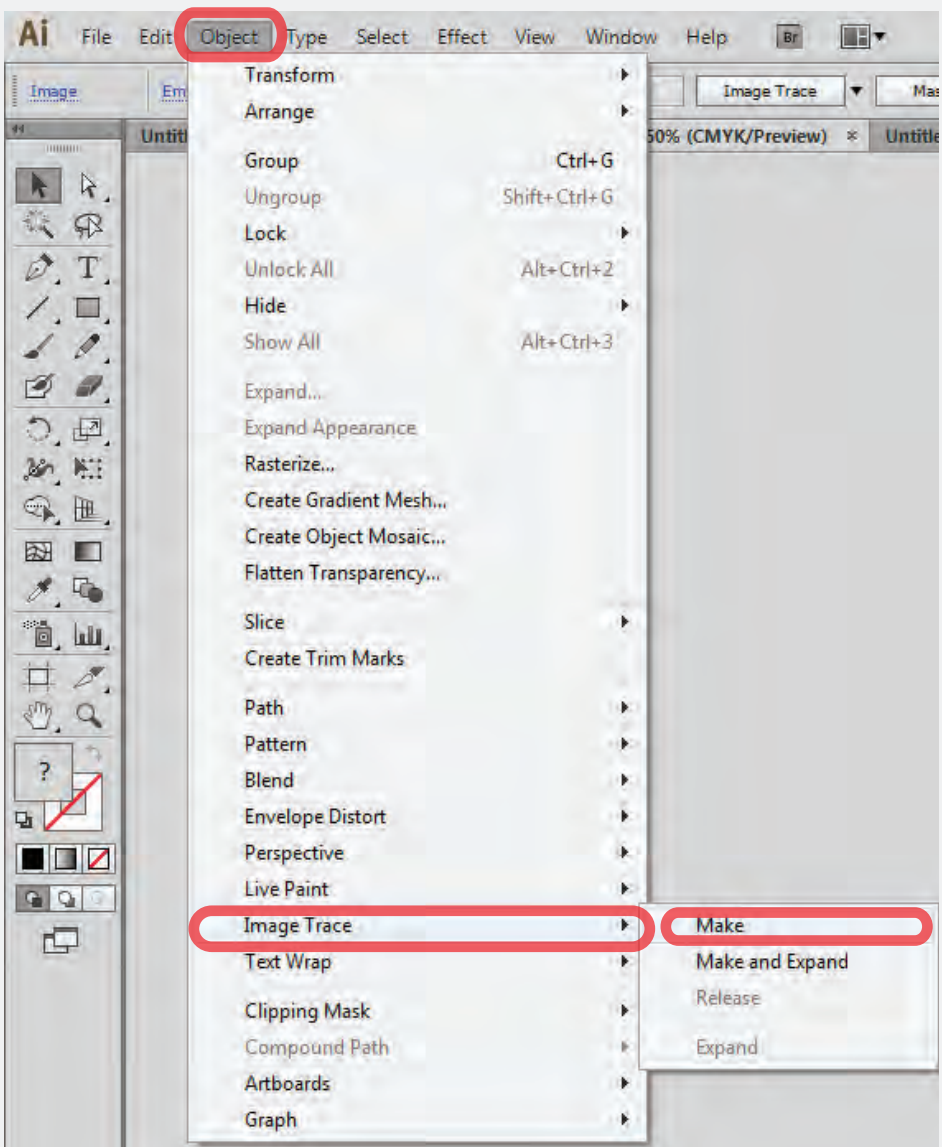

### **Edit Image Trace Settings**

**(see settings pages for details)**

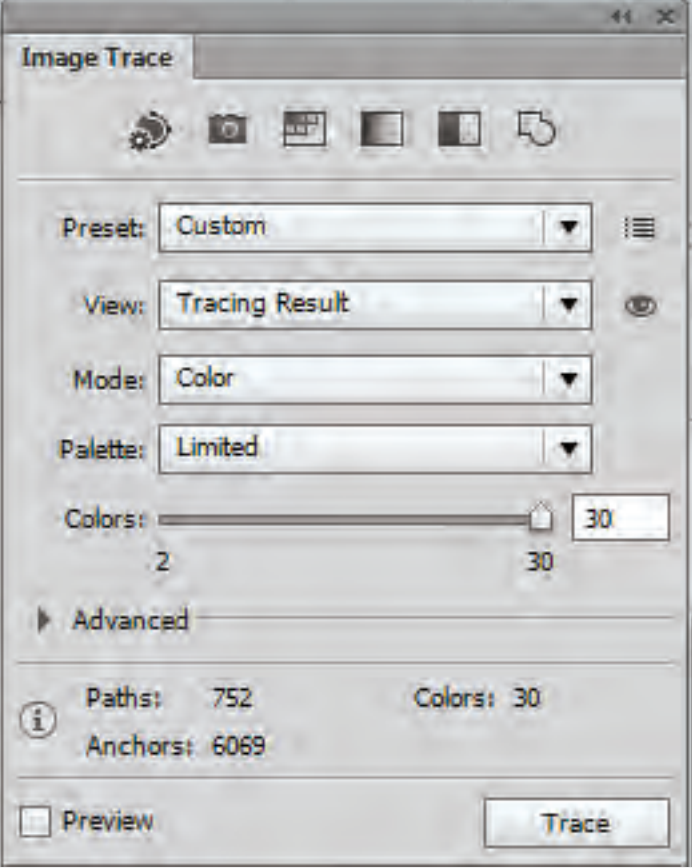

# **5**

#### **Expand Trace**

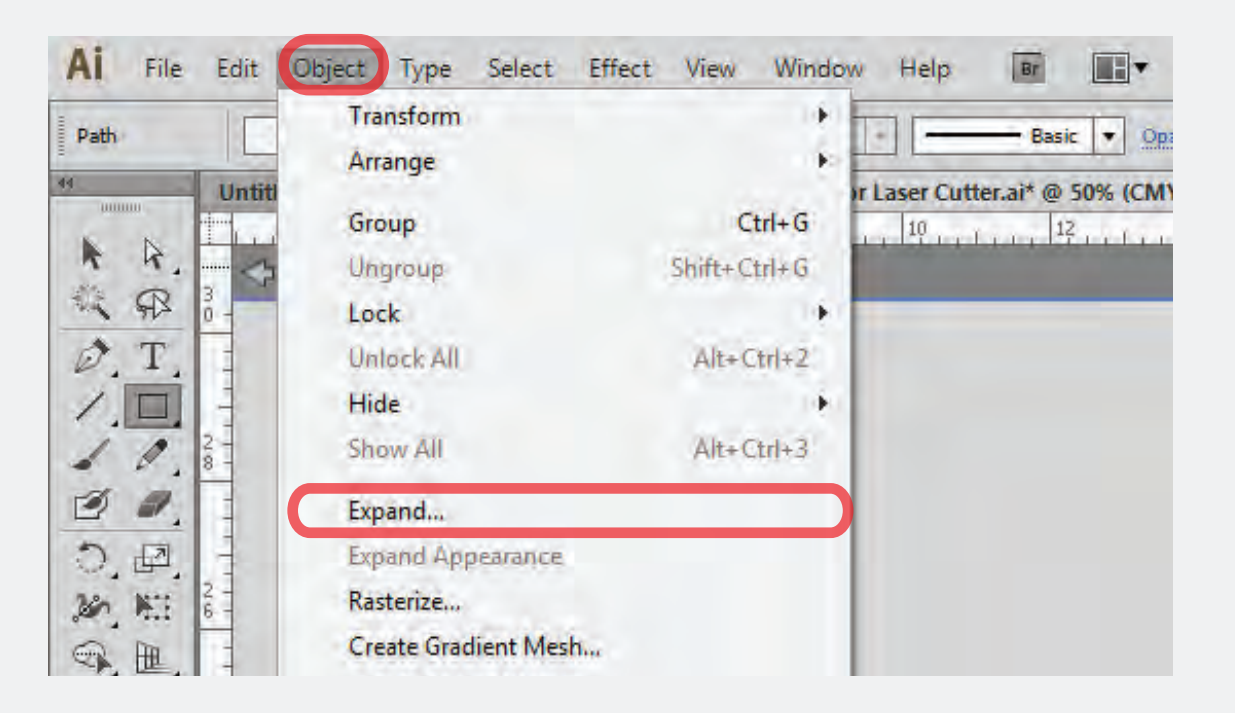

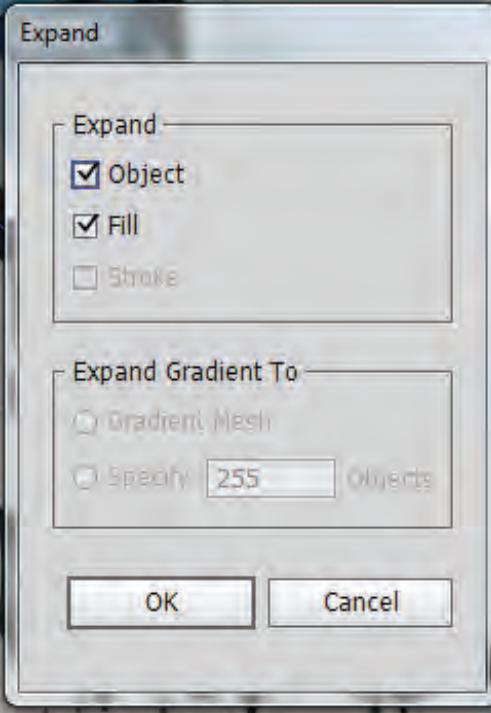

## **Setting 1**

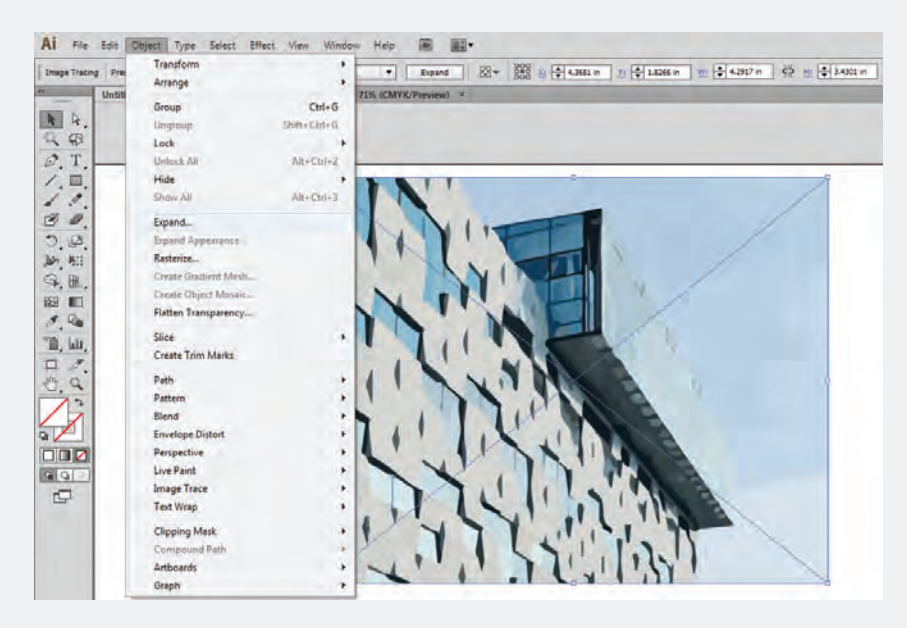

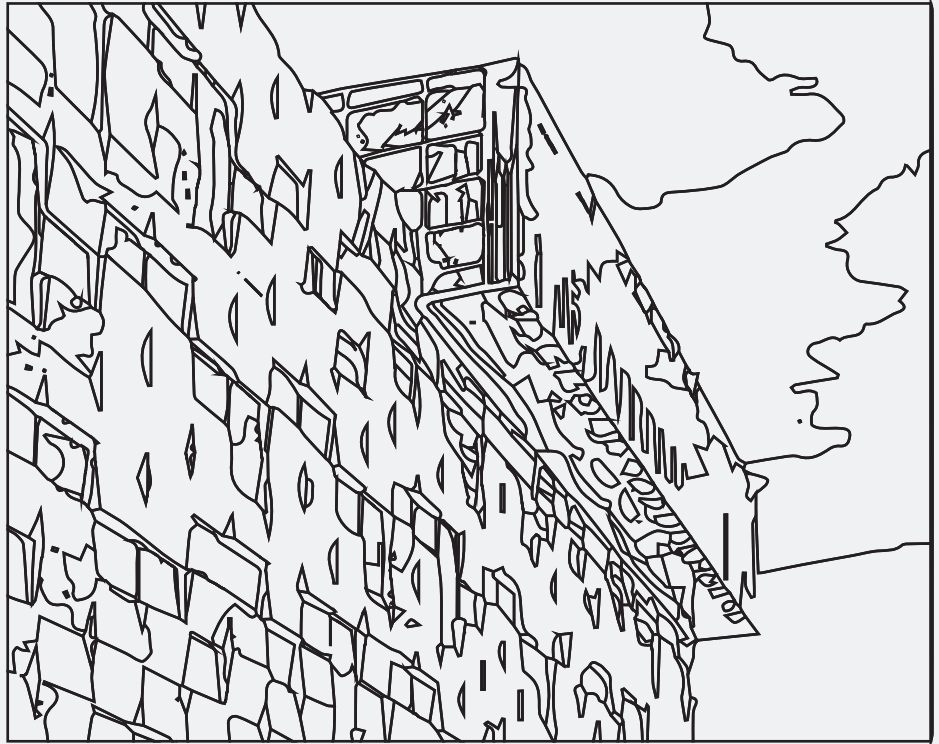

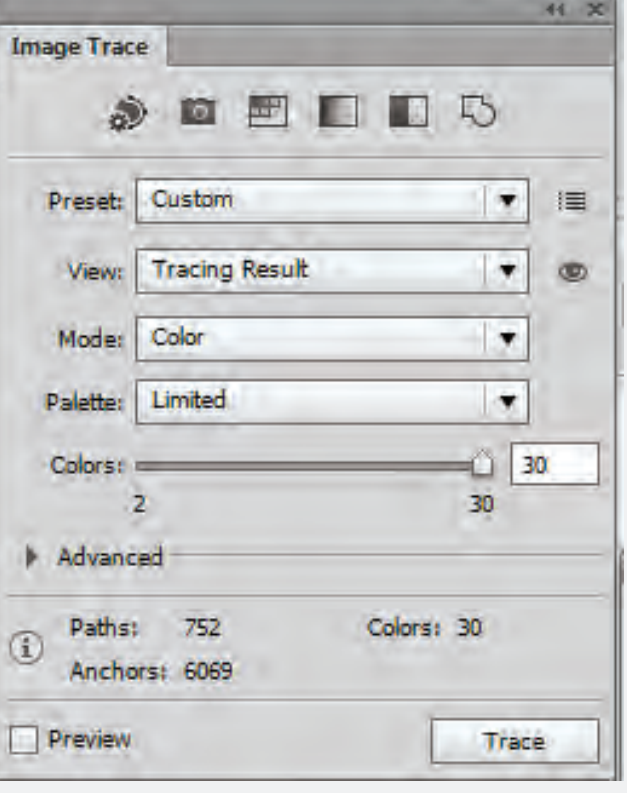

# **Setting 2**

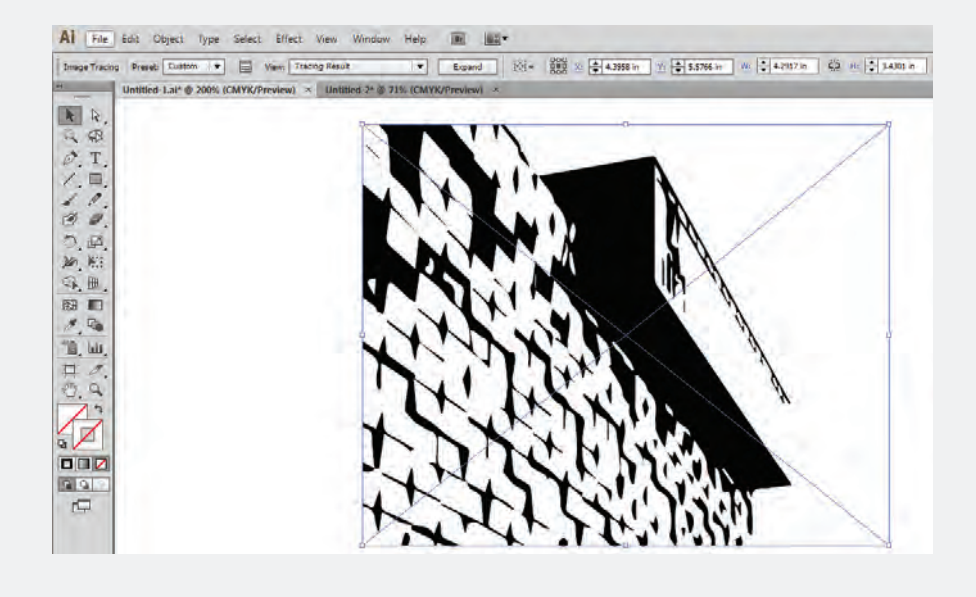

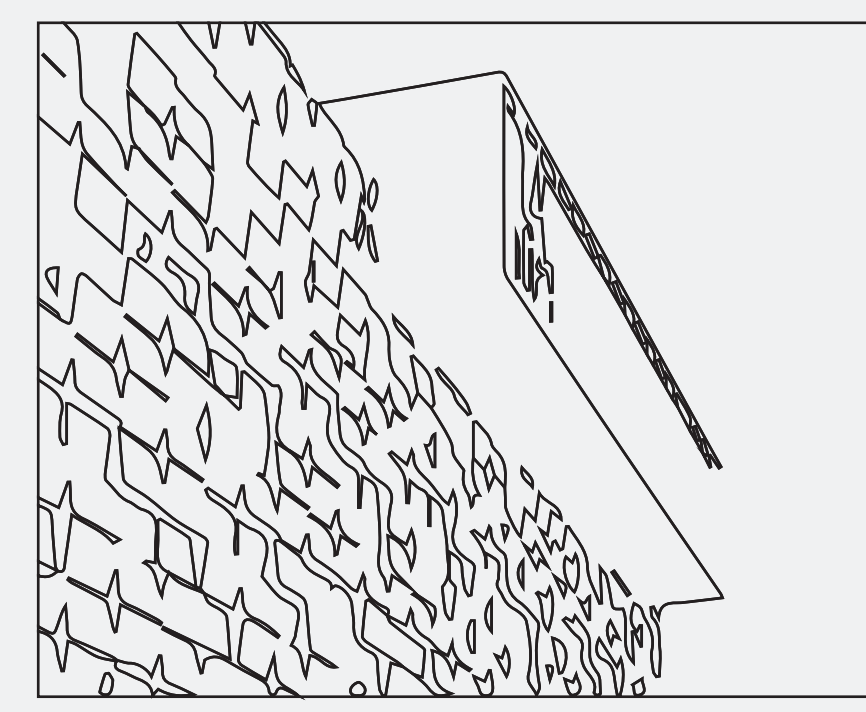

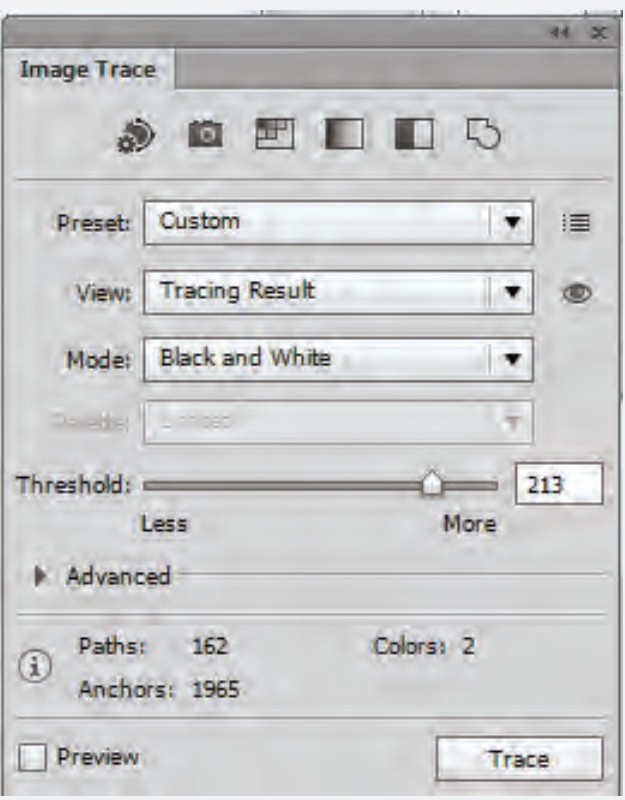

## **Setting 3**

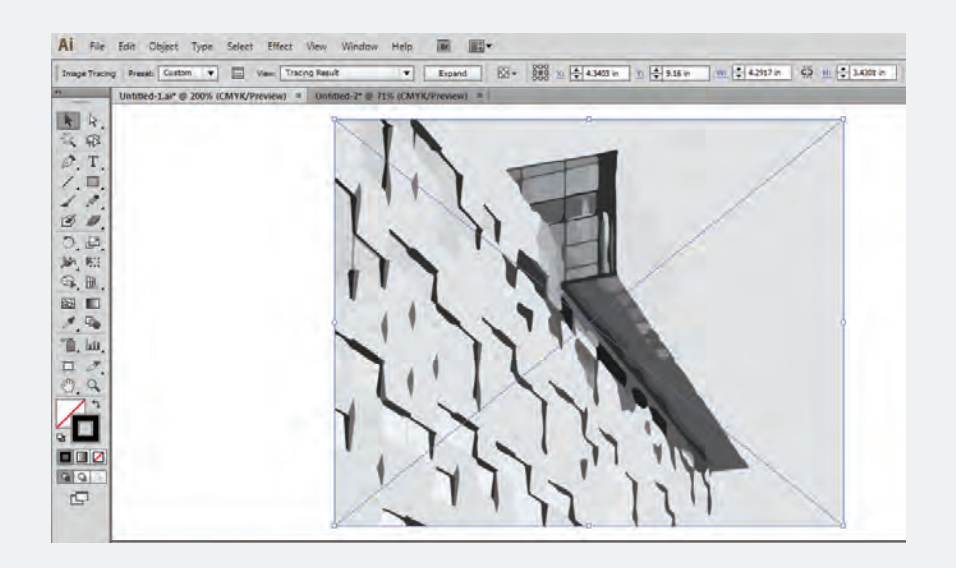

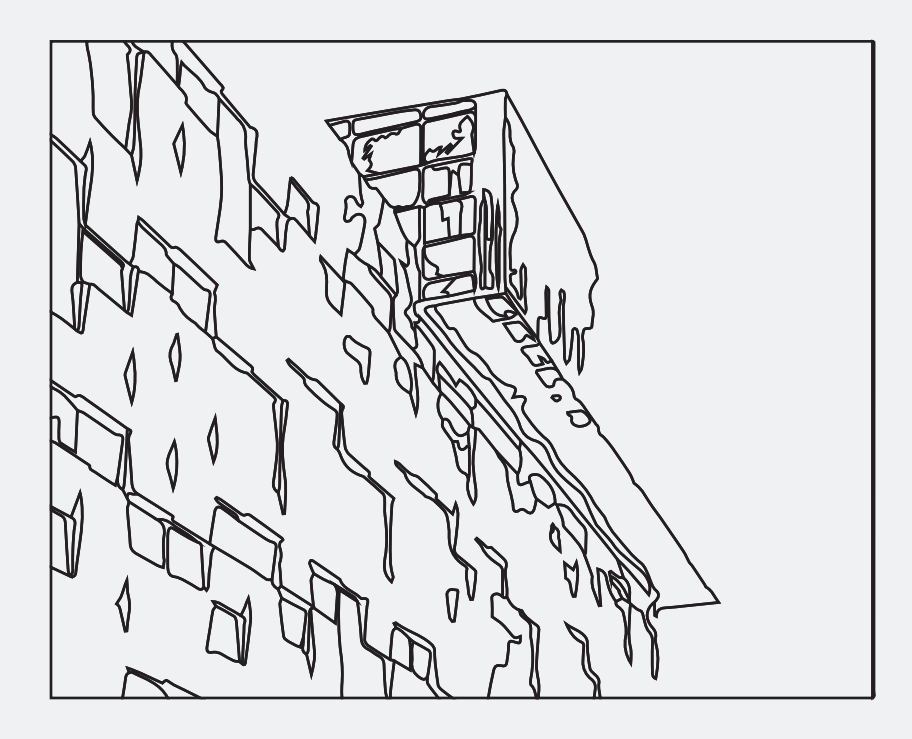

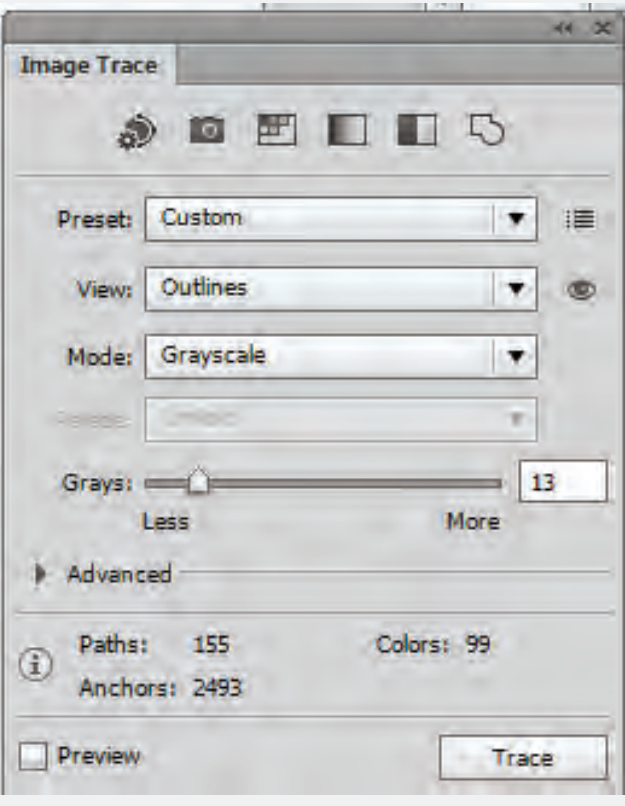